**REGIONE DEL VENETO 乳"** 

 **giunta regionale ALLEGATO A al Decreto n. 1031 del 29/08/2022** pag. 1/21

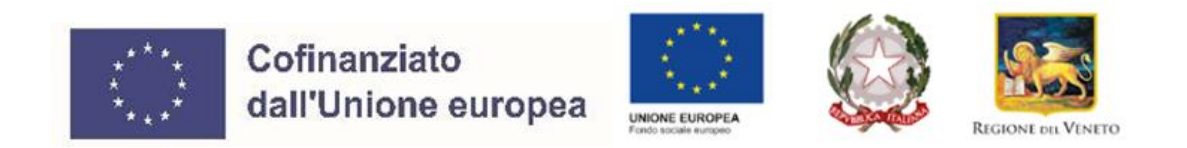

# **PROGRAMMA REGIONALE FSE+ 2021-2027**

# **PRIORITA' 1. "OCCUPAZIONE"**

# **PRIORITA' 2. "ISTRUZIONE E FORMAZIONE"**

**Area Politiche Economiche, Cultura e Programmazione Comunitaria Direzione Formazione e Istruzione**

DGR n. 1050 del 23/08/2022

# **RESTAURO 2022:**

**SVILUPPO CAPACITÀ PROFESSIONALI PER INTERVENTI DI CONSERVAZIONE DEL PATRIMONIO STORICO, ARTISTICO, ARCHITETTONICO**

# **GUIDA ALLA PROGETTAZIONE**

# ALLEGATO A al Decreto n. 1031 del 29/08/2022 pag. 2/21

# **INDICE**

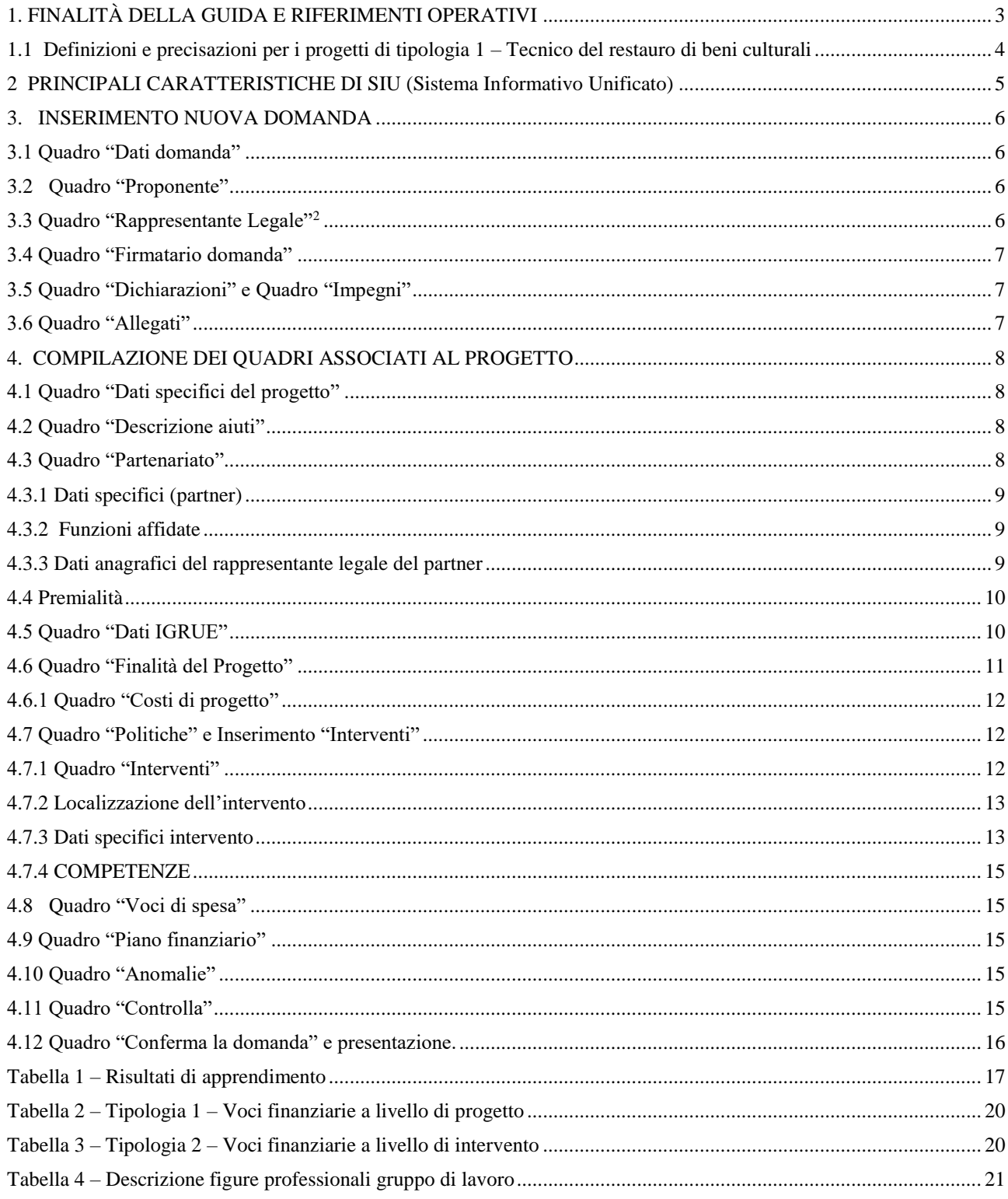

# <span id="page-2-0"></span>**1. FINALITÀ DELLA GUIDA E RIFERIMENTI OPERATIVI**

La presente Guida alla Progettazione intende essere uno strumento di supporto ai progettisti dei percorsi formativi in relazione all'Avviso Pubblico approvato con DGR n. 1050 del 23 agosto 2022 (Avviso Restauro 2022), fatte salve le disposizioni contenute nella Direttiva Allegato B alla citata deliberazione e a quanto previsto dal "Testo unico per i Beneficiari - TUB" di cui alla D.G.R. n. 670 del 28 aprile 2015 e s.m.i. che, nelle more dell'adozione delle disposizioni quadro per il PR FSE+ Veneto, continuano a rappresentare la regolamentazione da rispettare anche per le azioni di cui alla presente iniziativa.

Come previsto dalla Direttiva, la presentazione dei progetti deve avvenire, a pena di inammissibilità, tramite l'applicativo SIU– Sistema Informativo Unificato.

Per ottenere le credenziali**<sup>1</sup>** per l'accesso all'applicativo SIU, registrarsi al portale GUSI (Gestione Utenti Sistema Informativo), raggiungibile all'indirizzo:<https://supportoformazione.regione.veneto.it/manuali/siu>

L'accesso l'applicativo è disponibile all'indirizzo<https://siu.regione.veneto.it/DomandePRU/> .

Qualora, a seguito di attenta lettura della DGR n. 1050/2022, della Direttiva, del TUB e della presente guida, fossero necessarie ulteriori precisazioni in relazione alla progettazione dei percorsi, è possibile contattare gli uffici della Direzione Formazione e Istruzione via web utilizzando lo strumento disponibile da questa pagina <https://supportoformazione.regione.veneto.it/bandi>

oppure telefonicamente dal lunedì al venerdì dalle 9.00 alle 13.00 ai seguenti numeri:

- per quesiti di carattere contenutistico (tipologie e caratteristiche dei progetti presentabili, degli utenti destinatari ecc.): 041-2795238 – 5712 – 5143;
- per quesiti di carattere rendicontale: 041 279 5307;

 $\overline{a}$ 

- per problematiche legate ad aspetti informatici è inoltre possibile contattare il call center all'indirizzo mail: [call.center@regione.veneto.it](mailto:call.center@regione.veneto.it) o al numero verde 800914708 dal lunedì al venerdì dalle 8.00 alle 18.30 e il sabato dalle 08.00 alle 14.00.

<sup>&</sup>lt;sup>1</sup> Per i soggetti in fase di accreditamento, va richiesta l'attribuzione di nome utente e password utilizzando la procedura informatizzata, al fine di ottenere il codice che identifica l'ente nella banca dati regionale[. http://formazione.regione.veneto.it/Ada/](http://formazione.regione.veneto.it/Ada/)

#### <span id="page-3-0"></span>**1.1 Definizioni e precisazioni per i progetti di tipologia 1 – Tecnico del restauro di beni culturali**

**Progetto formativo:** il progetto formativo si sviluppa in 900 ore annue e si articola in due interventi: uno formativo e uno di stage. Ad ogni progetto corrisponde una annualità.

**Intervento formativo:** è la parte di percorso formativo comprensivo sia delle ore di teoria che delle ore di laboratorio.

**Intervento di accompagnamento/stage**: è la parte di percorso formativo relativo alla fase di stage aziendale (o di cantiere-scuola, interno o esterno solo in caso di primo o secondo anno).

**Fase teorica:** formazione teorica frontale al netto delle ore di laboratorio e di stage/cantiere scuola.

**Laboratorio**: porzione di intervento formativo dedicata alle attività di formazione pratica in laboratorio. Chiaramente non si tratta della fase di stage o cantiere scuola.

**Stage**: si intende la fase di formazione in azienda (scheda STA).

**Cantiere scuola**: costituisce l'alternativa allo stage nel caso di percorsi di primo o secondo anno, sotto la guida e supervisione dei docenti e tutor (scheda CANT).

**Struttura del progetto formativo:** data la necessità del rispetto di alcune percentuali nella costruzione del progetto formativo, si propone di seguito un disegno illustrativo del modello da rispettare in coerenza con le definizioni sopra precisate

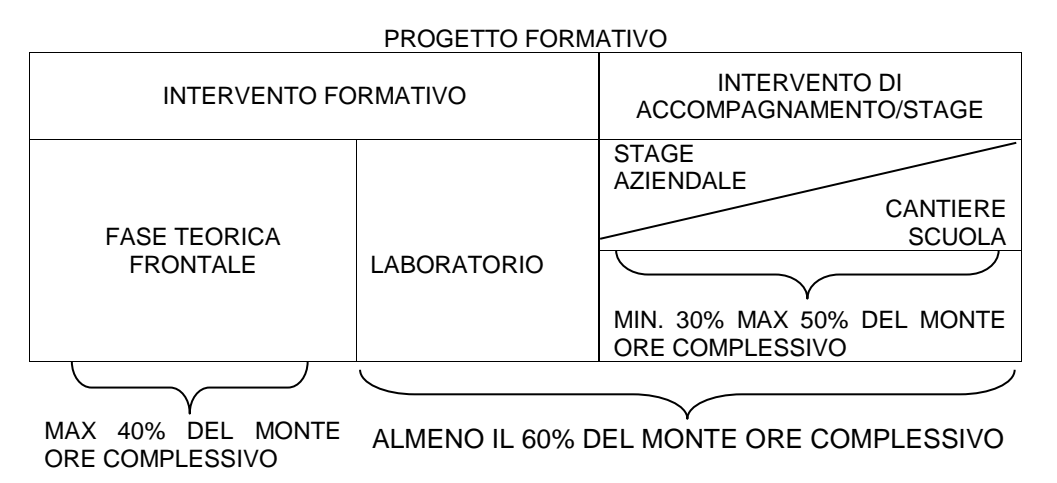

# **ALLEGATO A al Decreto n. 1031 del 29/08/2022** pag. 5/21

# <span id="page-4-0"></span>**2 PRINCIPALI CARATTERISTICHE DI SIU (Sistema Informativo Unificato)**

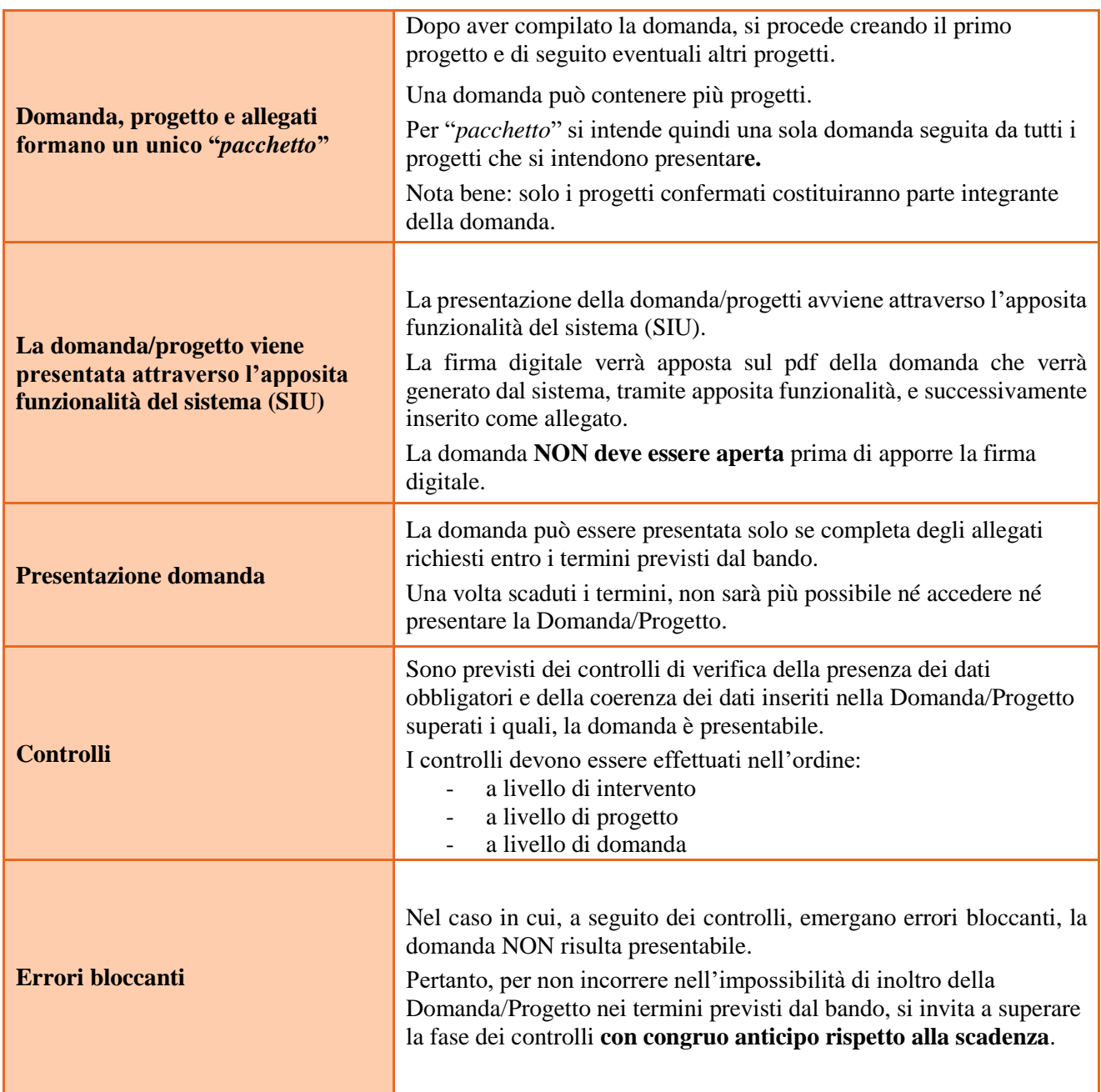

 **N.B.: utilizzare il tasto "Ritorna" per lo spostamento da un quadro ad un altro anziché il comando del browser N.B.: confermare i dati prima di cambiare pagina**

# <span id="page-5-0"></span>**3. INSERIMENTO NUOVA DOMANDA**

#### **Bando: Avviso settore Restauro Anno 2022 – DGR 1050/2022**

Per accedere all'applicativo SIU, [https://siu.regione.veneto.it/DomandePRU/,](https://siu.regione.veneto.it/DomandePRU/) è necessario inserire account e password ottenute dalla registrazione su sistema GUSI.

Selezionare: Inserimento nuova domanda e successivamente **FSE+ 2021-2027**

Richiamare la posizione anagrafica del proprio Ente digitando il codice fiscale e/o la partita iva e cliccando "cerca"; in questo modo vengono richiamate automaticamente le informazioni precedentemente inserite in GUSI.

Creare la Domanda/Progetto cliccando sul pulsante "**Nuova domanda**".

Successivamente selezionare il tipo di domanda:

**Domanda di ammissione:** selezionare la Priorità riferita alla tipologia di progetto

**DMP – Priorità 1 -** Percorsi formativi per il conseguimento della qualifica professionale di Tecnico del restauro di beni culturali – ciclo triennale  $(Q1T - Q2T - Q3T)$ ;

**DMP – Priorità 2** - Percorsi di perfezionamento tecnico e/o di specializzazione, per operatori e tecnici del restauro di beni culturali

#### <span id="page-5-1"></span>**3.1 Quadro "Dati domanda"**

**Soggetto proponente**: inserire il codice ente e premere il tasto "cerca". Se il soggetto proponente si trova in fase di accreditamento, inserire il codice ente (quattro cifre) e la ragione sociale e premere "Conferma".

#### <span id="page-5-2"></span>**3.2 Quadro "Proponente"**

Il quadro del proponente<sup>2</sup> deve essere completato con le informazioni relative al soggetto che presenta la Domanda/Progetto; in caso di anomalie, i dati non devono essere modificati ma occorre fare una segnalazione agli uffici competenti.

**Dati specifici**: inserire la classificazione attività economica UE (progetto Monit) riferita all'attività esercitata dal soggetto proponente, una sintetica presentazione che evidenzi la coerenza tra struttura proponente e il progetto formativo e l'ambito di accreditamento.

<span id="page-5-3"></span>**Sede operativa**: compilare solo se diversa dalla sede legale

# **3.3 Quadro "Rappresentante Legale"** <sup>2</sup>

1

Controllare i dati presenti ed eventualmente modificarli e/o integrarli ove richiesto. In caso di enti accreditati, fare la segnalazione delle eventuali modifiche all'Ufficio Accreditamento (Direzione Lavoro, PO Accreditamento – tel. 041 279 5136 – 5096 email [accreditamento.formazione@regione.veneto.it\)](mailto:accreditamento.formazione@regione.veneto.it).

<sup>2</sup> Ai fini della compilazione di questo quadro, si prega di fare riferimento alla Guida, disponibile al link: <https://supportoformazione.regione.veneto.it/manuali>

#### <span id="page-6-0"></span>**3.4 Quadro "Firmatario domanda"**

Compilare solo se diverso dal legale rappresentante. In questo caso, si ricorda di allegare la delega con potere di firma nella sezione "Allegati".

**Nota bene**: Se non vengono apportate modifiche alla scheda, confermare la visualizzazione cliccando sul tasto "Conferma".

#### <span id="page-6-1"></span>**3.5 Quadro "Dichiarazioni" e Quadro "Impegni"**

Le Dichiarazioni e gli Impegni obbligatori costituiscono parte integrante della domanda di ammissione. Utilizzando il tasto "Aggiungi", inserire le dichiarazioni pertinenti e cliccare sul tasto "Conferma".

#### <span id="page-6-2"></span>**3.6 Quadro "Allegati"**

Selezionare gli allegati che saranno inseriti nella domanda (anche prima di aver confermato la domanda). È possibile aggiungere altri allegati oltre a quelli proposti dal menu a tendina cliccando il tasto "Aggiungi allegato" e inserendo l'opportuna descrizione nel campo Note Allegato. La dimensione massima per file in questa sezione è pari a 5MB.

Per allegati di dimensione superiore a 5MB (es. CV docenti) è possibile procedere al loro inserimento tramite il pulsante "Grandi Allegati"<sup>3</sup>. La funzione "Grandi Allegati" può essere utilizzata solo dopo aver confermato il progetto.

#### **Nota Bene:**

1

La dichiarazione sostitutiva, firmata digitalmente, può essere recuperata attraverso la funzione "Recupera Monitoraggio allievi"<sup>3</sup>. Qualora la domanda venga firmata da un procuratore del legale rappresentante, in questa sezione deve essere aggiunto l'allegato: "Procura alla firma".

Per i moduli di adesione in partnership è opportuno inserire un unico documento, nei formati ammessi dal sistema, con la scansione di tutti i partner di progetto in successione numerica.

Es. Moduli di adesione in partnership – Modifica – Numero Allegati 15 – Conferma – Ritorna ecc.

E' possibile eliminare eventuali documenti caricati erroneamente utilizzando il tasto "cestino" oppure sostituendo con un nuovo upload il documento corretto.

Una volta confermata la domanda è possibile inserire a sistema il "**Modulo della domanda corrente**". Questo file deve essere salvato con il nome originale e – senza essere rinominato o modificato – deve essere firmato digitalmente prima di essere caricato sul sistema.

Dopo l'upload sarà attivo il tasto "Presenta domanda" al cui click la domanda passerà dallo stato "Confermata" allo stato "Presentata" e verrà sottoposta al processo differito di protocollazione automatica.

Qualora la domanda venga firmata da un procuratore del legale rappresentante, in questa sezione deve essere aggiunto l'allegato: "Procura alla firma".

<sup>3</sup> Ai fini della compilazione di questo quadro, si prega di fare riferimento alla Guida, disponibile al link: <https://supportoformazione.regione.veneto.it/manuali>

## <span id="page-7-0"></span>**4. COMPILAZIONE DEI QUADRI ASSOCIATI AL PROGETTO**

Ad una domanda di ammissione possono essere associate più proposte progettuali della medesima tipologia, nei limiti previsti dalla Direttiva.

Nella sezione "**Progetti**" selezionare "**Aggiungi progetto**" e, successivamente, la voce "**Dettaglio**".

Prima di passare alla pagina successiva è necessario confermare i dati inseriti.

Per tornare alla pagina precedente, utilizzare la funzione "Ritorna".

<span id="page-7-1"></span>Il completamento della compilazione di ciascun quadro viene segnalato dall'icona con la spunta verde.

## **4.1 Quadro "Dati specifici del progetto"**

#### **Titolo del progetto**:

**Tipologia 1**: inserire la denominazione "Tecnico del restauro di beni culturali". L'eventuale declinazione specialistica deve essere indicata nel titolo dell'intervento.

**Tipologia 2**: inserire un titolo che sia il più possibile indicativo e rappresentativo dell'intero progetto.

**Tipologia progetto**: Selezionare una delle opzioni:

**REST** - Percorsi triennali restauro

**SPEC** – Percorsi di perfezionamento tecnico e/o specializzazione

**Sede attività (Comune, Istat, Provincia)**: indicare la sede di svolgimento dell'attività. Qualora il progetto venga proposto in più province, selezionare la provincia prevalente.

**Referente, telefono referente, e-mail referente:** Nominativo della persona da contattare per chiarimenti o comunicazioni in relazione al progetto presentato nonché i suoi riferimenti telefonici e di posta elettronica.

**Ruolo referente**: Ruolo ricoperto dal referente all'interno del soggetto proponente.

## <span id="page-7-2"></span>**4.2 Quadro "Descrizione aiuti"**

Per entrambe le tipologie, le cui attività non costituiscono aiuto di stato, selezionare:

- nessun regime di aiuto.

## <span id="page-7-3"></span>**4.3 Quadro "Partenariato"**

È necessario compilare una schermata per ogni partner del progetto. Le informazioni inserite in questa scheda devono essere coerenti con quanto dichiarato nel modulo di adesione in partenariato (Allegato B al decreto di approvazione della modulistica e della presente guida).

Attraverso il tasto "Aggiungi" si attiva la ricerca del soggetto partner tramite C.F.

Laddove la ricerca non dia esito, sarà necessario inserire una nuova scheda partner attraverso la funzione "forza creazione".

Una volta attivata la scheda partner inserire tutte le informazioni anagrafiche relative a: Partita IVA, Codice Fiscale, tipo soggetto, natura giuridica, codice Ateco, iscrizione CCIAA, dati sede legale, telefono, fax, e-mail, e-mail PEC.

### <span id="page-8-0"></span>**4.3.1 Dati specifici (partner)**

**Tipologia partenariato:** Selezionare l'opzione:

- **AZ**  partenariato (per stage Tipologia 1)
- **OP** partenariato operativo
- **RT** partenariato di rete

**Importo previsto:** Indicare il budget assegnato al partner operativo<sup>4</sup>.

Nel caso di partnership di rete il campo non risulta pertinente in quanto tale soggetto supporta gli interventi progettuali con i propri servizi radicati sul territorio di riferimento, fornisce informazioni, raccordo e collegamenti necessari, ma non gestisce risorse finanziarie.

**Ruolo partner:** descrivere brevemente il ruolo che il partner intende ricoprire in relazione al progetto presentato.

**Nota bene**: Relativamente ai progetti di Tipologia 1, nel caso di partenariato con un'università che ha concesso crediti formativi, inserire i seguenti dati:

- nome facoltà e corso di laurea, numero dei CFU concessi, eventuale scadenza di spendibilità dei CFU così come riportati nella dichiarazione/certificazione/convenzione sottoscritta dall'Ateneo e allegata alla domanda di ammissione al finanziamento.

**Presentazione partner:** Fornire informazioni dettagliate sul profilo e sulle attività del partner in relazione al progetto presentato. Nel caso di imprese (partenariati aziendali con funzione di stage) descrivere, brevemente, la struttura organizzativa con particolare riferimento all'area/unità coinvolta dal progetto.

**Classificazione attività economica UE (progetto Monit):** si tratta dell'attività esercitata dal soggetto partner secondo la classificazione UE. Selezionare dal menù la voce più idonea tra quelle riportate.

**Sede attività (Comune, Istat, Provincia):** Inserire i dati relativi alla localizzazione della sede operativa (qualora fosse diversa dalla sede legale).

**Cognome e nome referente:** indicare il nominativo della persona da contattare per chiarimenti o precisazioni in relazione al progetto presentato.

**Ruolo referente:** indicare ruolo del referente del partner nel progetto specifico.

**Numero destinatari riferibili all'impresa:** per i progetti di tipologia 1, inserire il numero di utenti che l'impresa si impegna ad inserire in stage.

#### <span id="page-8-1"></span>**4.3.2 Funzioni affidate**

-

Selezionare e aggiungere (Inserire le funzioni attraverso il pulsante "Aggiungi") le funzioni assegnate al partner coerentemente con quanto descritto nel campo "Ruolo partner".

#### <span id="page-8-2"></span>**4.3.3 Dati anagrafici del rappresentante legale del partner**

Inserire tutti i dati richiesti. Se i dati del legale rappresentante del partner sono già presenti in anagrafica, controllare i dati ed eventualmente modificarli e/o integrarli ove richiesto, ovvero inserirli ex novo.

<sup>&</sup>lt;sup>4</sup> Si ricorda che il partner operativo si configura a partire da un piano di attività dettagliato e dal relativo budget che gli viene assegnato per la realizzazione dei compiti specifici riferiti all'attuazione dell'intervento. Si rimanda al punto "Definizioni" del "Testo Unico dei beneficiari" approvato con DGR n. 670 del 28/04/2015.

## <span id="page-9-0"></span>**4.4 Premialità**

#### **Per progetti di tipologia 1:**

- **CFU** – Presenza di crediti universitari

### **Per progetti di tipologia 2:**

- **MAT** – Obiettivi formativi finalizzati allo sviluppo delle competenze in una delle tipologie di materiali di cui al DM 87/2009

**REQ** – Prerequisiti di ingresso che evidenzino la congruenza tra percorso formativo e background formativo e/o professionale

#### <span id="page-9-1"></span>**4.5 Quadro "Dati IGRUE"**

Devono essere inserite le informazioni obbligatorie, indispensabili alla trasmissione dei dati oggetto di monitoraggio al Sistema Nazionale di Monitoraggio operante presso IGRUE (Ispettorato Generale per i Rapporti finanziari con l'Unione Europea).

**Titolo del progetto:** riportare il titolo del progetto.

**Presentazione sintetica del progetto:** inserire una presentazione sintetica ma esaustiva del progetto che fornisca una visione d'insieme dello stesso.

**NOTA BENE**: al fine della costruzione del codice CUP, la descrizione del progetto deve essere esclusiva e non deve coincidere con descrizioni di altri progetti.

**Data inizio e fine progetto:** si tratta di date indicative. Inserire le date previste di inizio e conclusione progetto.

**Codice ATECO prevalente per il progetto:** indicare il codice ATECO di riferimento per il progetto.

**Dimensione del proponente:** selezionare dal menu a tendina l'opzione relativa alla dimensione del soggetto proponente.

Al termine, selezionare il tasto Conferma e compilare tutte le successive sezioni come indicato di seguito:

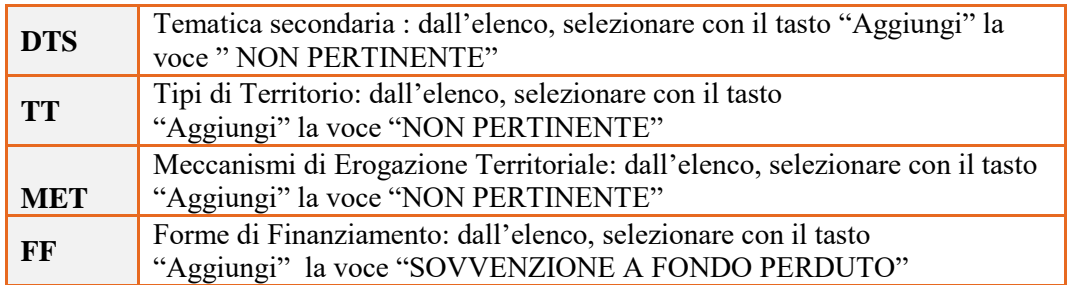

# <span id="page-10-0"></span>**4.6 Quadro "Finalità del Progetto"**

**Motivazione intervento/fabbisogni:** descrivere gli elementi che evidenziano come il progetto sia il frutto di un'accurata analisi dei fabbisogni occupazionali dei settori produttivi che devono essere esplicitati. Tale analisi dovrà evidenziare l'indispensabile coinvolgimento delle imprese anche nella fase di individuazione di specifici fabbisogni professionali.

**Obiettivi formativi:** descrivere gli obiettivi dei percorsi formativi, in coerenza con quelli descritti nel bando. Vanno individuati altresì gli obiettivi formativi specifici rispetto alla fase di stage (e/o cantiere scuola).

**Destinatari:** a partire dai requisiti previsti dalla Direttiva, vanno descritti i prerequisiti funzionali al raggiungimento degli obiettivi formativi previsti dal progetto. Vanno indicate altresì le eventuali azioni che il soggetto proponente intende attivare al fine di garantire il raccordo con il sistema produttivo e la certificazione degli esiti che vengono rilasciati al termine del percorso.

**Tipologie di intervento:** descrivere brevemente le caratteristiche dell'intervento formativo.

**Progetti di tipologia 1** – descrivere anche l'intervento di stage che si intende realizzare per conseguire gli obiettivi prefissati. Al termine della descrizione indicare il monte ore che si prevede di dedicare al laboratorio al netto delle ore di stage (o cantiere-scuola): (es: ore laboratorio: 90)

**Progetti di tipologia 2**: per gli interventi rivolti alle figure professionali di cui al D.M. 86/2009 art. 3, indicare la tipologia di materiale previsto in base all'Allegato B al D.M. 87/2009.

**Modalità di diffusione:** modalità e i tempi di promozione/diffusione del progetto formativo prima dell'avvio e a conclusione dell'intervento con obiettivi di diffusione per il terzo anno.

**Modalità di valutazione e monitoraggio:** modalità che si intendono adottare per la valutazione in itinere ed ex-post e il monitoraggio degli esiti e dell'impatto del progetto formativo (valutazione formativa).

**Figure professionali utilizzate** descrivere le figure professionali che il soggetto intende mettere a disposizione, i loro ruoli (tutor, docente, etc.), la relativa fascia di appartenenza<sup>5</sup> Per le specifiche relative alle attività e all'esperienza minima delle figure professionali coinvolte si raccomanda di attenersi allo standard formativo di cui all'Accordo CSR del 25/07/2012, che funge in ogni caso da riferimento.

**Nota bene**: per quanto riguarda il corpo docente delle discipline tecniche di restauro teorico e di laboratorio/cantiere e per quello delle discipline storico artistiche e scientifiche gli elementi minimi che dovranno essere sinteticamente esplicitati e dovranno coincidere con le informazioni contenute dei relativi CV sono:

nome, disciplina di insegnamento, titolo di studio, esperienza professionale nel settore specifico e docenze, come indicato nell'allegato B al DM 86/2009 art. 2.

**Descrizione viaggi:** limitatamente ai percorsi di tipologia 1, descrivere, se previsti, i viaggi dei destinatari, l'esigenza didattica alla quale rispondono e il relativo apporto formativo al progetto.

**Numero destinatari coinvolti:** numero di persone (codici fiscali diversi) che usufruiranno degli interventi formativi.

**Durata in ore:** indicare il monte ore del progetto (totale ore previste negli interventi programmati).

-

<sup>5</sup>Vedi Tabella "Descrizione figure professionali gruppo di lavoro" in appendice alla presente guida.

## <span id="page-11-0"></span>**4.6.1 Quadro "Costi di progetto"**

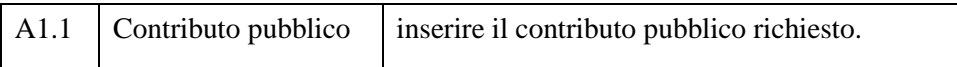

**Nota Bene:** si ricorda che il conto economico è il risultato della somma algebrica di costi e ricavi, è pertanto necessario verificare che il totale dei ricavi (macrocategoria "A") corrisponda al totale dei costi delle macrocategorie previste dalla Direttiva.

#### <span id="page-11-1"></span>**4.7 Quadro "Politiche" e Inserimento "Interventi"**

Dal quadro "Politiche" procedere con l'inserimento degli interventi.

Per inserire gli interventi, occorre individuare la politica corrispondente come indicato nella seguente tabella:

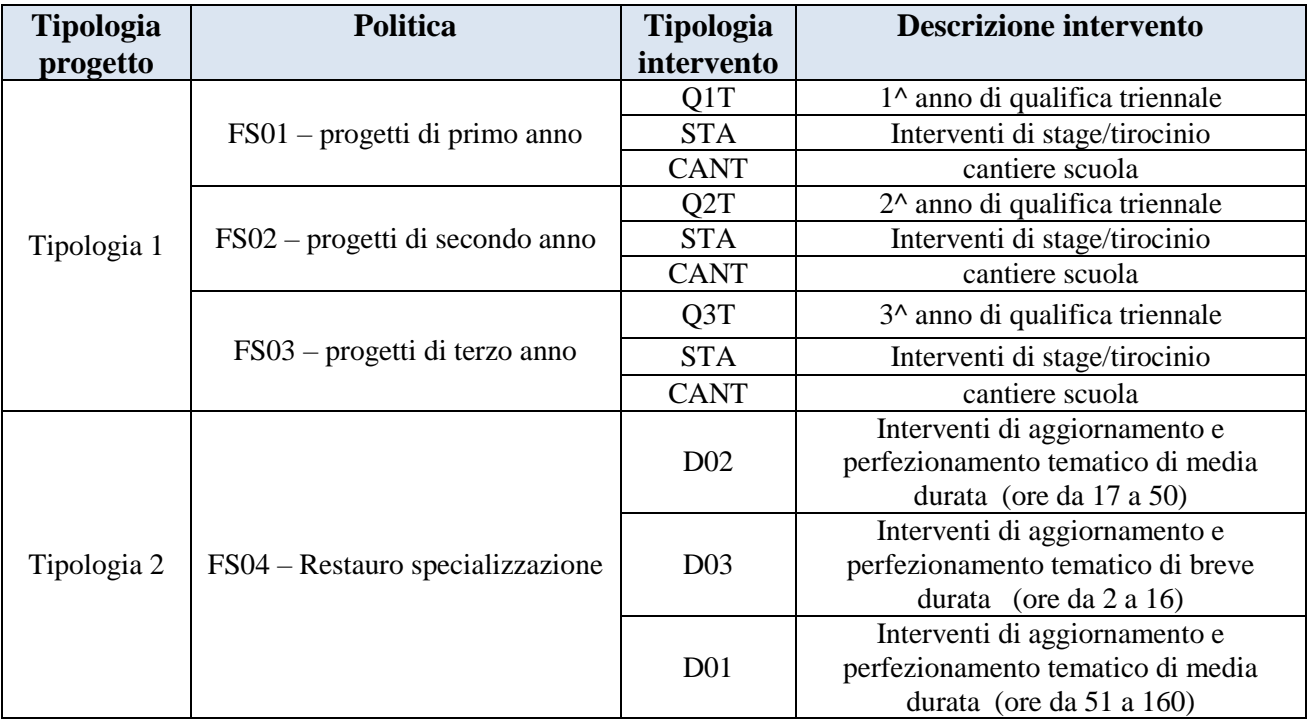

#### <span id="page-11-2"></span>**4.7.1 Quadro "Interventi"**

Selezionare la tipologia intervento Si raccomanda una puntuale e mirata compilazione della scheda e dei campi pertinenti all'attività descritta.

**Nota bene**: il format di Scheda intervento è unico.

Pertanto alcuni campi non pertinenti, non dovranno essere compilati.

Nel caso di campo obbligatorio ma non pertinente, digitare NP.

Alcuni campi diventeranno editabili solo dopo la compilazione e la conferma di quelli che li precedono.

#### **Titolo intervento:**

**Progetti di tipologia 1**: inserire il titolo del progetto "Tecnico del restauro di beni culturali" seguito dall'eventuale declinazione specialistica:

es. "Tecnico del restauro di beni culturali: dipinti e manufatti lignei"

**Progetti di tipologia 2**: nominare gli interventi con titoli che aiutino a distinguerli dagli altri.

**Nota bene**: Nel caso di interventi di specializzazione, che si ricorda sono rivolti esclusivamente a tecnici del restauro di beni culturali o restauratori, il titolo dell'intervento dovrà essere preceduto dal termine "Specializzazione". Si ricorda che a seguito della partecipazione ai percorsi di specializzazione, essendo rivolti prevalentemente ai tecnici del restauro di beni culturali, non è previsto l'inserimento d'ufficio dei partecipanti nell'elenco dei tecnici con competenze settoriali.

#### <span id="page-12-0"></span>**4.7.2 Localizzazione dell'intervento**

Tra le localizzazioni di tutti gli interventi, solo una dovrà essere flaggata come "principale" ai fini della costruzione del codice CUP.

#### <span id="page-12-1"></span>**4.7.3 Dati specifici intervento**

**Numero intervento:** Il numero progressivo dell'intervento viene assegnato automaticamente dal sistema una volta completato il quadro "Dati specifici" e che le informazioni inserite nel quadro sono state salvate.

**Numero edizioni previste**: indicare il numero anche nel caso di unica edizione.

**Ore totali intervento:** indicare il monte ore dell'intervento.

**Per progetti di tipologia 1**: (formativo e/o stage):

- Formativo risultante dalla somma delle ore dedicate ad attività di formazione teorica frontale e ad attività di laboratorio;
- Stage indicare le ore di stage e/o cantiere scuola.

**Numero totale destinatari:** inserire il numero di destinatari riferiti al singolo intervento.

**Tipologia destinatari previsti:** indicare la tipologia di destinatari previsti, scegliendo dal menu a tendina.

**Modalità di valutazione prevista:** modalità con cui verrà effettuata la valutazione in itinere.

**Descrizione attività:** descrivere le fasi di sviluppo degli interventi, evidenziando la coerenza con quanto specificato nella scheda del progetto nel campo "Motivazione intervento/obiettivi formativi".

**Per progetti tipologia 1** descrivere le attività di stage nonché le modalità di valutazione dei risultati raggiunti dall'allievo durante il periodo/periodi di stage, anche in relazione al successivo rilascio del certificato di competenze.

Nel caso di percorsi di primo e secondo anno, se lo stage viene sostituito da cantiere scuola, descrivere la motivazione di tale scelta e le principali caratteristiche dell'intervento.

Non è necessario compilare il campo competenze.

**Tecnologie e attrezzature:** descrivere le attrezzature che sosterranno la formazione nelle diverse fasi, i sistemi operativi di supporto e il loro grado di avanzamento tecnologico. **Laboratorio**: descrivere accuratamente le dotazioni per i laboratori di restauro: dotazioni tecniche comuni, dotazioni tecniche per la sicurezza, dotazioni tecniche specifiche per il restauro e professionali, dotazioni scientifiche come previsto nell'Allegato B1 al DM 86/2009, art. 2.

**Attestato rilasciato:** Tipologia 1 - "Attestato di qualifica" quale esito del ciclo triennale Tipologia 2 – "Attestato di frequenza"

**Classificazione PLOTEUS:** dal menu "cerca" - inserire codice 11- Arte

**Metodologie didattiche previste:** dal menu "cerca" selezionare le metodologie didattiche che si intendono utilizzare. Si ricorda che le metodologie devono risultare coerenti con i contenuti delle discipline insegnate e possono essere varie: (lezione frontale, argomentazione e discussione, studio di casi reali, lavoro di gruppo, simulazioni in laboratorio, ecc...).

**Classificazione EQF**: per progetti tipologia 1 – indicare classificazione livello 5.

per progetti di tipologia 2 - campo non pertinente

**Aree di intervento formativo**: dal menu "cerca" - inserire codice 211- Arti figurative

**Classificazione Nup:** dal menu "cerca" - inserire codice 2.5.5.1.3 - Restauratori di opere d'arte

**Descrizione destinatari:** descrivere in modo puntuale le caratteristiche dei destinatari, così come richiesto dalla Direttiva.

**Percentuale** ore d'aula; percentuale docenti senior; percentuale docenti middle; percentuali docenti junior: indicare la percentuale.

**Codice intervento prosecuzione:** solo nel caso di interventi di secondo e terzo anno selezionare dal menu a tendina l'intervento di primo o secondo anno del quale il progetto proposto è la prosecuzione.

#### <span id="page-14-0"></span>**4.7.4 COMPETENZE**

Risultati di apprendimento. Vedi appendice – tabella 1

#### <span id="page-14-1"></span>**4.8 Quadro "Voci di spesa"**

Ad ogni tipologia di intervento sono associate le coerenti voci di spesa.

È richiesto di inserire il monte ore complessivo (eventualmente moltiplicato per il numero dei destinatari, ove previsto) e di selezionare la voce di spesa. Il sistema calcola automaticamente l'importo finale.

**Per progetti di tipologia 1** – vedi appendice – tabella 2 **Per progetti di tipologia 2** – vedi appendice – tabella 3

#### <span id="page-14-2"></span>**4.9 Quadro "Piano finanziario"**

Il presente quadro riporta il riepilogo di tutte le voci di spesa suddivise per categoria, descrizione, quantità, valore unitario e valore totale (ivi comprese le voci di spesa presenti nei singoli interventi). Dopo aver controllato la correttezza dei dati è necessario cliccare il riquadro "conferma".

**Nota Bene:** si ricorda che il conto economico è il risultato della somma algebrica di costi e ricavi, è pertanto necessario verificare che il totale dei ricavi (macrocategoria "A") corrisponda al totale dei costi delle macrocategorie previste dalla Direttiva.

#### <span id="page-14-3"></span>**4.10 Quadro "Anomalie"**

In questo campo verranno visualizzate eventuali anomalie riscontrate a seguito dei controlli.

Per la risoluzione delle anomalie è possibile contattare il call center al n. 800914708 dal lunedì al venerdì dalle 8.00 alle 18.30 e il sabato dalle 8.00 alle 14.00.

Si ricorda che, come precisato anche in Direttiva, al fine di prevenire eventuali inconvenienti che possono verificarsi a ridosso della scadenza del termine di presentazione delle domande, sia per ragioni imputabili al sistema, sia per sovraccarichi o di cali di performance della rete, si suggerisce ai soggetti proponenti di provvedere alla **presentazione delle domande con congruo anticipo rispetto alla scadenza fissata**.

A tal proposito si precisa che eventuali segnalazioni di mancata presentazione della domanda nei termini previsti dalla direttiva, potranno essere oggetto di valutazione regionale solo alle seguenti condizioni:

- accertato malfunzionamento esclusivamente imputabile al gestore del SIU;
- rilascio di un codice numerico (*ticket incident*) **almeno 24 ore prima della scadenza** fissata dalla Direttiva.

### <span id="page-14-4"></span>**4.11 Quadro "Controlla"**

Permette di avviare la fase di controllo dei criteri di ammissibilità della domanda e dei progetti che si intendono presentare.

I controlli devono essere effettuati nell'ordine:

- a livello di intervento
- a livello di progetto
- a livello di domanda

# **ALLEGATO A al Decreto n. 1031 del 29/08/2022** pag. 16/21

# <span id="page-15-0"></span>**4.12 Quadro "Conferma la domanda" e presentazione.**

Permette di confermare tutti i dati inseriti (domanda e progetto). Il passaggio in "Confermato" non permette di fare ulteriori modifiche alla domanda/progetto.

Eseguire il download del modulo generato dal sistema della domanda/progetto<sup>6</sup> e apporre nel file scaricato la firma digitale.

La domanda generata dal sistema **NON** deve essere aperta prima dell'apposizione della firma digitale

Presentare la domanda/progetto (clic su "**Presenta** la domanda").

.

-

La domanda verrà inoltrata automaticamente agli uffici regionali e protocollata.

<sup>6</sup> in regola con la normativa sull'imposta di bollo

# **APPENDICE**

# <span id="page-16-0"></span>**Tabella 1 – Risultati di apprendimento**

Si raccomanda di attenersi scrupolosamente alle descrizioni dello standard professionale **definito a livello nazionale e oggetto dell'Accordo in sede di Conferenza Permanente per i rapporti tra lo Stato, le Regioni e le Province autonome di Trento e Bolzano in data 25 luglio 2012.**

E' invece fondamentale che la descrizione dei contenuti specifici sia articolata in funzione dell'annualità del corso e della tipologia di declinazione specialistica del progetto formativo.

Ciascun percorso formativo prevede una articolazione strutturata per Risultati di Apprendimento. Il riferimento è alla Raccomandazione del Parlamento Europeo e del Consiglio del 22 maggio 2017 nella quale vengono descritte le seguenti definizioni:

**Risultati dell'apprendimento**: descrizione di ciò che un discente conosce, capisce ed è in grado di realizzare al termine di un processo d'apprendimento: sono definiti in termini di conoscenze, abilità e responsabilità e autonomia.

**Competenza:** comprovata capacità di utilizzare conoscenze, abilità e capacità personali, sociali e/o metodologiche, in situazioni di lavoro o di studio e nello sviluppo professionale e personale.

**Conoscenza:** risultato dell'assimilazione di informazioni attraverso l'apprendimento. Le conoscenze sono l'insieme di fatti, principi, teorie e pratiche che riguardano un ambito di lavoro o di studio. Nel contesto dell'EQF, le conoscenze sono descritte come teoriche e/o pratiche.

**Abilità:** capacità di applicare le conoscenze e di usare il know-how per portare a termine compiti e risolvere problemi. Nel contesto dell'EQF, le abilità sono descritte come cognitive (comprendenti l'uso del pensiero logico, intuitivo e creativo) e pratiche (comprendenti la manualità e l'uso di metodi, materiali, strumenti e utensili).

#### **Compilazione della scheda:**

Le competenze sono aggiunte dinamicamente con il tasto "**Aggiungi competenza**"

**Tipo competenza:** indicare una numerazione progressiva.

**Ore previste:** inserire il numero di ore dedicate all'acquisizione della competenza.

**Competenza, Conoscenza e Abilità**: descrivere, in relazione agli obiettivi formativi precedentemente descritti, le competenze, conoscenze e abilità rispettando la sintassi per la descrizione dei Risultati di Apprendimento (R.d.A.)" riportata nelle "Linee Guida per la validazione di competenze acquisite in contesti non formali e informali", DGR n. 2895 del 28/12/2012.

**Modalità di valutazione:** indicare le procedure ed i criteri con cui verrà effettuata la valutazione dei risultati di apprendimento.

#### **Compilazione scheda competenze:**

Mantenendo ferme le competenze, si invita a declinare le abilità e/o le conoscenze, specificando i contenuti in modo più dettagliato, nella apposita colonna del formulario, in base al relativo anno di riferimento.

Esempio:

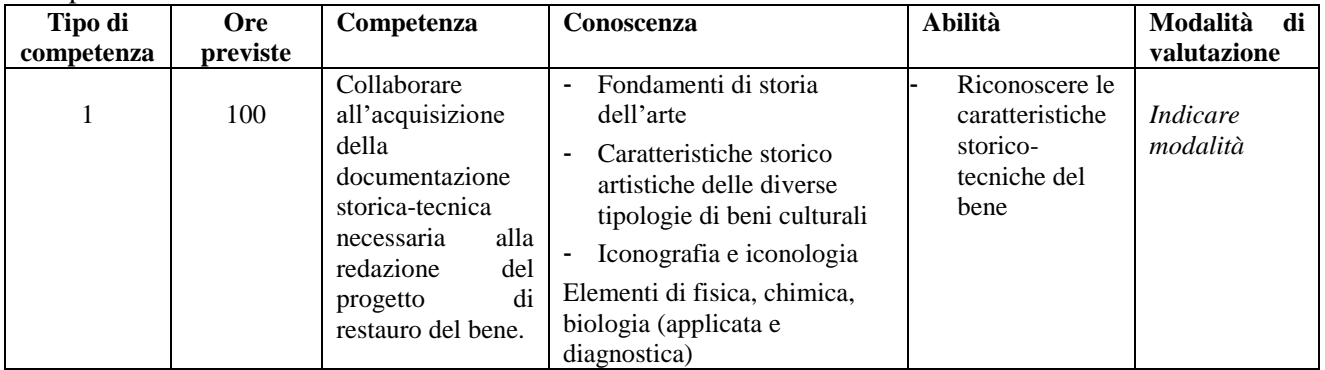

In base allo standard professionale del "Tecnico del restauro di beni culturali"<sup>7</sup> si riporta l'elaborazione dello standard composto da: competenze, conoscenze, abilità.

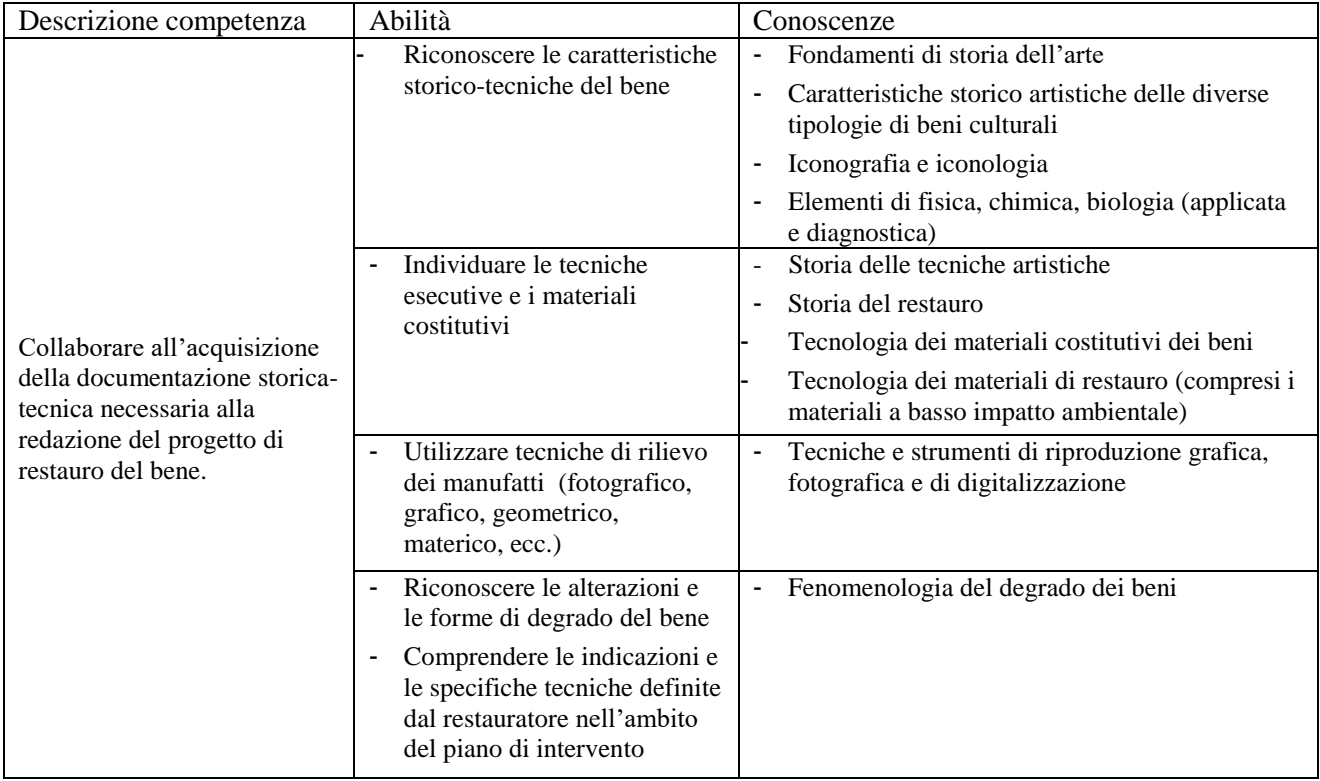

<sup>-&</sup>lt;br><sup>7</sup> <http://www.tecnostruttura.it/cms/file/DOCUMENTI/2256/120622-Accordo-tecnico-del-restauro.pdf>- Allegato A

# **ALLEGATO A al Decreto n. 1031 del 29/08/2022** pag. 19/21

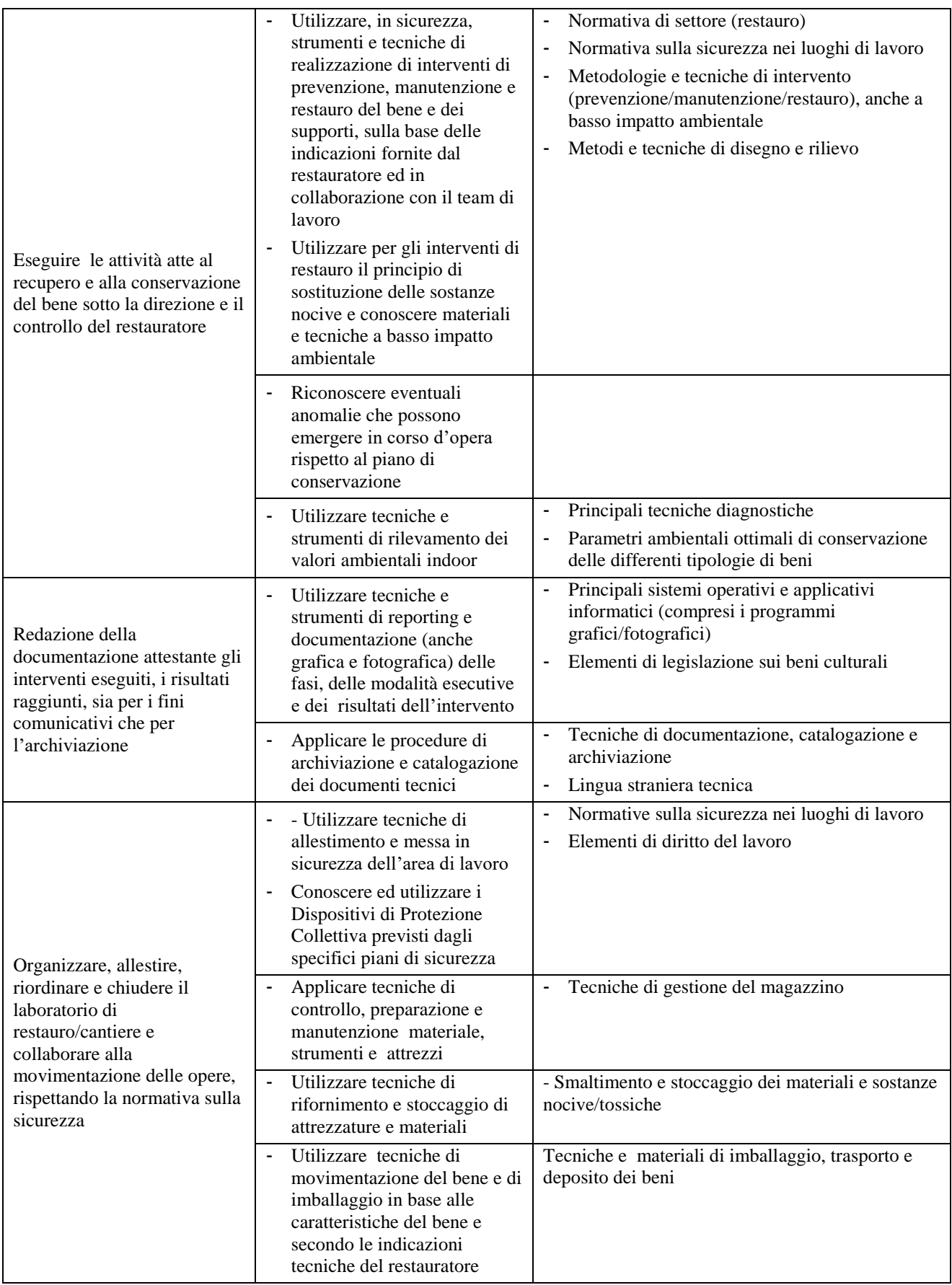

# <span id="page-19-0"></span>**Tabella 2 – Tipologia 1 – Voci finanziarie a livello di progetto**

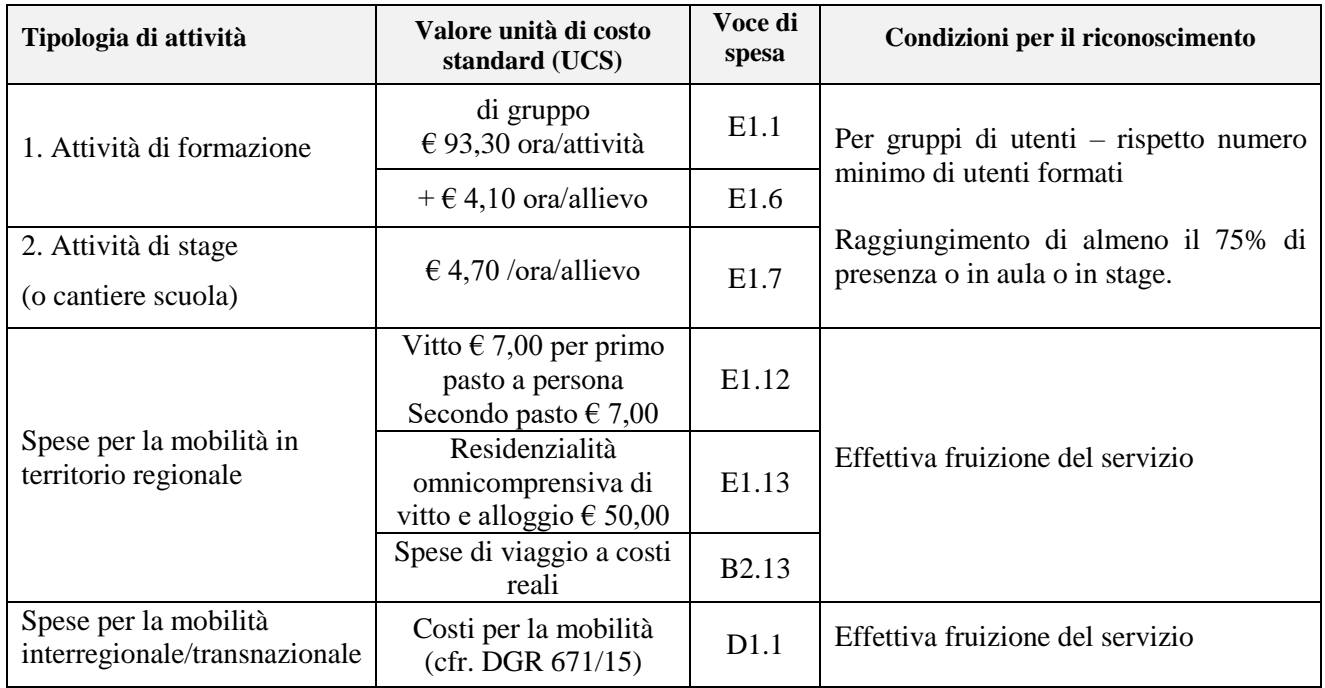

# <span id="page-19-1"></span>**Tabella 3 – Tipologia 2 – Voci finanziarie a livello di intervento**

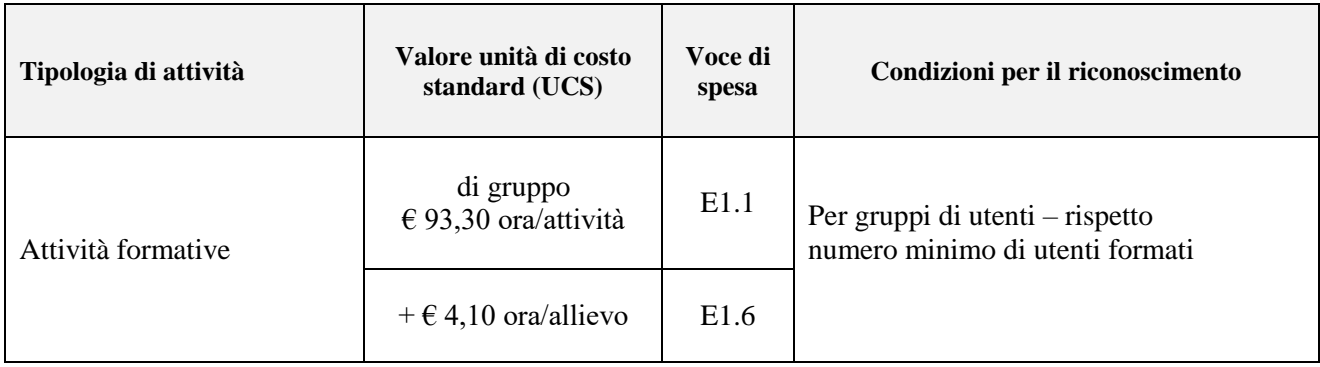

# <span id="page-20-0"></span>**Tabella 4 – Descrizione figure professionali gruppo di lavoro**

ATTENZIONE: per le specifiche relative alle attività e all'esperienza minima delle figure professionali coinvolte si raccomanda di attenersi allo standard formativo di cui all'Accordo CSR del 25/07/2012, che funge in ogni caso da riferimento.

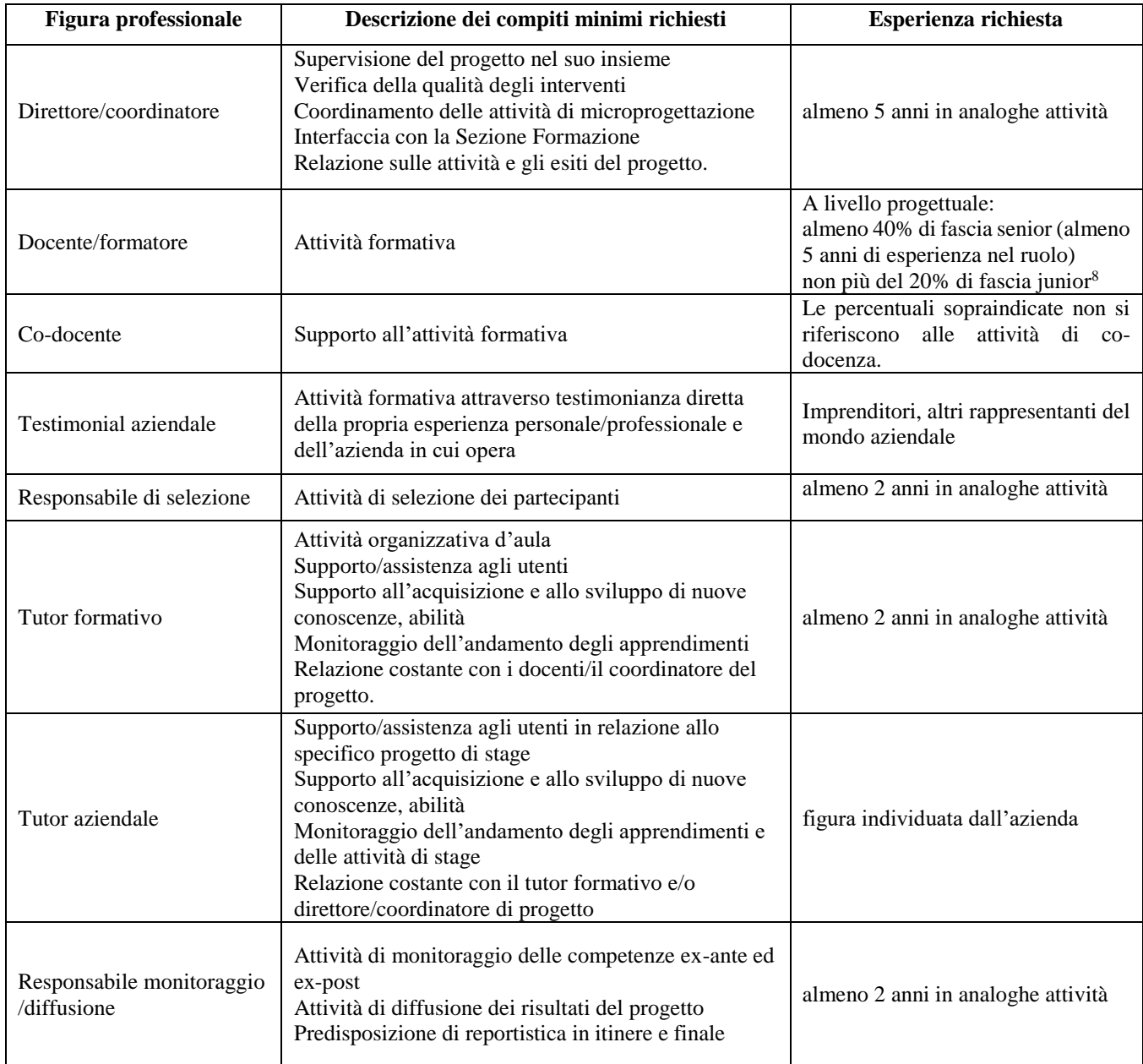

1

<sup>8</sup> Il limite del 40% di figure professionali senior deve essere considerato come limite minimo (eventualmente incrementabile) mentre il limite del 20 % di figure professionali junior è da intendersi quale limite massimo (eventualmente riducibile).